# プログラミング実習(1) マイコンを使ってプログラミングの基礎を学ぶ ログラミング実習(1)<br>ンを使ってプログラミングの基礎を学<br>① Arduino プログラミングの基礎を学

### マイコンボードの接続

- この授業では、「Maker Nano」という 「マイコンボード」を使います。
- 以下、単に「マイコンボード」と呼ぶこ とにします。
- プログラミングの文法などの説明や、 Arduinoシリーズおよび互換機に共通する 事柄の説明において「Arduino」と呼ぶこ ともあります。

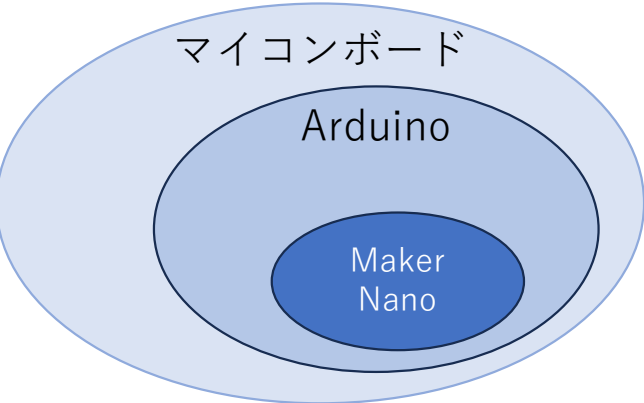

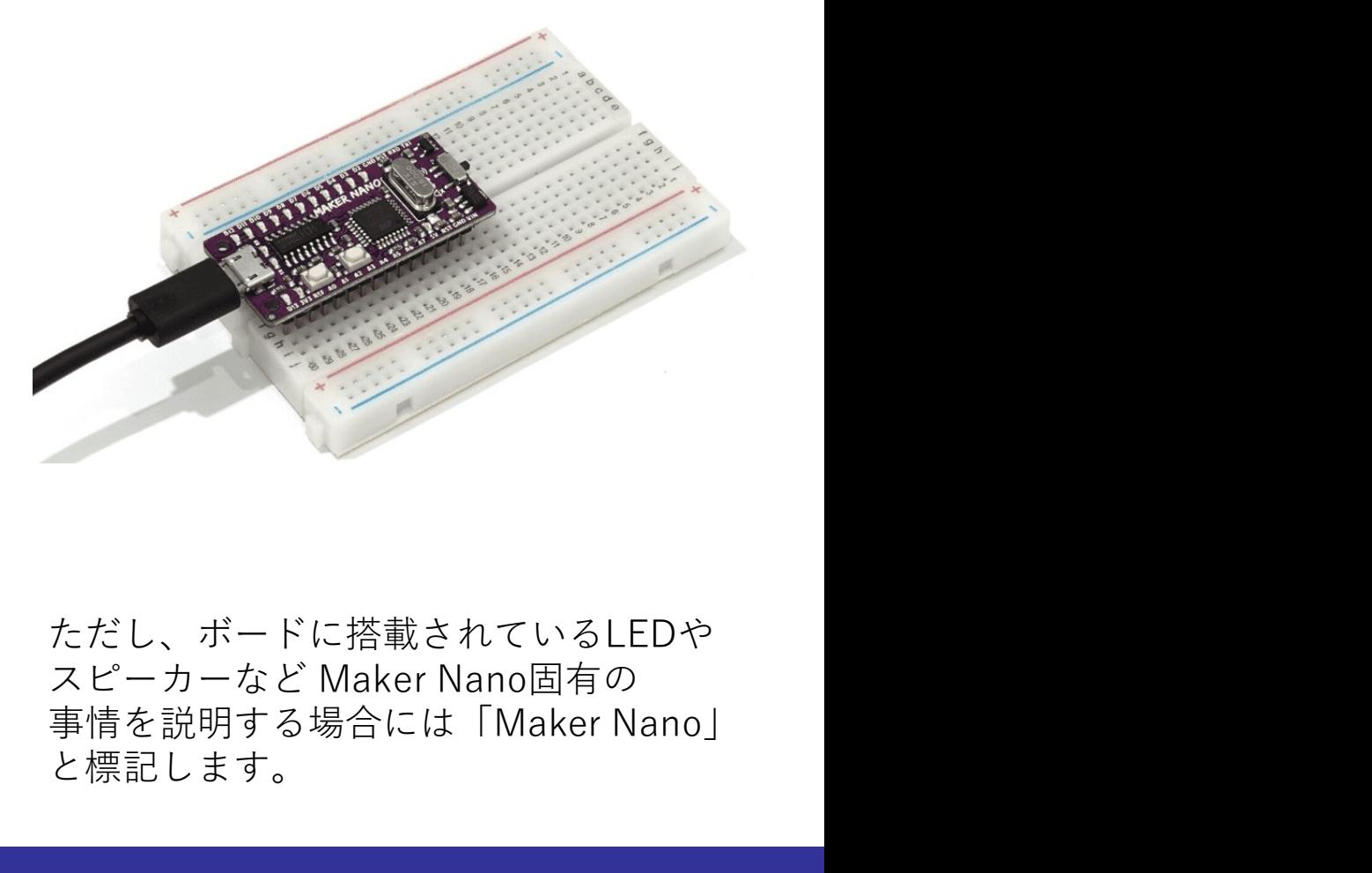

ただし、ボードに搭載されているLEDや 事情を説明する場合には「Maker Nano」 と標記します。

### プログラミング開発環境について

- 
- ボードの設定、下記の通り選ぶ。
- **プログラミング開発環境について**<br>• Arduino IDEのインストール (事前準備)<br>• ボードの設定、下記の通り選ぶ。<br>• 「ツール」 「ボード」 「Arduino AVR Boards」 「Arduino Nano」<br>※ Maker Nanoは、Arduino Nano互換機 **ログラミング開発環境について**<br>rduino IDEのインストール (事前準備)<br>シドの設定、下記の通り選ぶ。<br>・「ツール」-「ボード」-「Arduino AVR Boards」- 「Arduino Nano」<br>※ Maker Nanoは、Arduino Nano互換機<br>SBポートの設定 **|グラミング開発環境について**<br>|uino IDEのインストール (事前準備)<br>|ドの設定、下記の通り選ぶ。<br>|ツール」 - 「ボード」 - [Arduino AVR Boards」 - 「Arduino Nano」<br>※ Maker Nanoは、Arduino Nano互換機<br>Bポートの設定<br>マイコンボードを繋がない状態で
- USBポートの設定
	- マイコンボードを繋がない状態で
	- 「ツール」-「ポート」を開き、このときに現れるCOMポートを確認する
	-
- マイコンボードをUSBポートに繋ぐ。<br>• Windows の場合、マイコンを繋ぐと 「COM3」 (PCにより異なる)などと rduino IDEのインストール (事前準備)<br>:ードの設定、下記の通り選ぶ。<br>• 「ツール」-「ボード」-「Arduino AVR Boards」- 「Arduino Nano」<br>※ Maker Nanoは、Arduino Nano互換機<br>SBポートの設定<br>• マイコンボードを繋がない状態で<br>• マイコンボードをUSBポートに繋ぐ。<br>• マイコンボードとUSBポートに繋ぐ。<br>• Windows の場合、マイコンを繋ぐと「COM3」( 新たなポートが現れる。マイコンを繋いだ場合に現れたポートがマイコン ボードとの通信で使うポートである。
- Macを使う場合の補足(ドライバのインストールの必要性)

### Arduino開発環境の確認

IDEを開いたとき、次のようなウィンドウは開いただろうか。開いていなければ、 「ファイル」-「新規」を選んで、表示させてください。

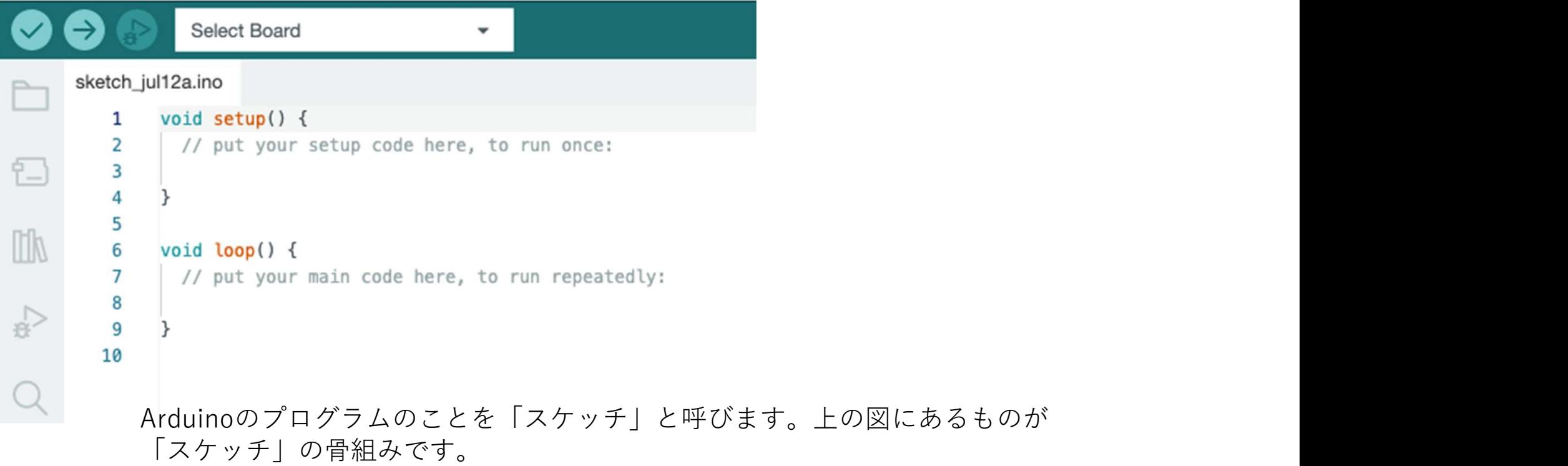

### Arduino開発環境の確認

このスケッチは、処理する内容がまったく記述されていない空っぽのスケッチです。 これを書き込んで、プログラムの書き込みがうまくいくかどうか確認してください。

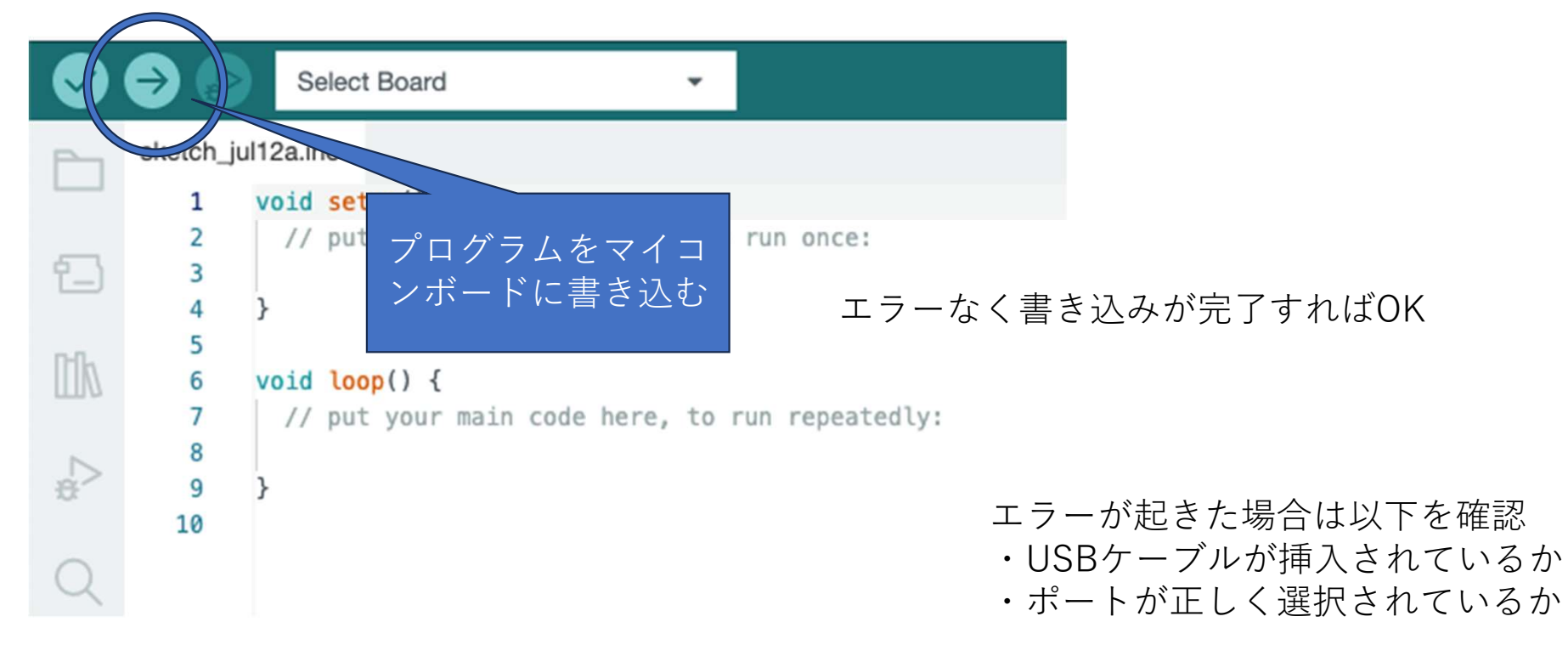

### スケッチの骨組み

### マイコンが起動したとき、最初に1回行う 処理をここに記述します。 通常、マイコンに接続するセンサーやデバイスの void setup(){ 処理内容を記述

初期化を行います。

}

### void  $loop()$

ここに記述された内容は電源が切れるまで、 または、リセットが押されるまで繰り返し実行されます。 マイコンボードの動作

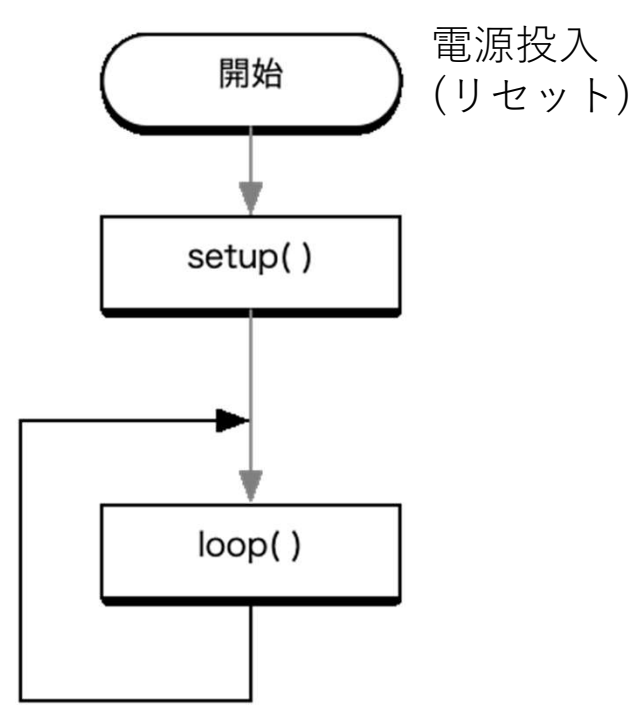

### プログラムの構成を確認する(1)

setupの部分が一度だけしか実行されないことを確認します。 プログラムで使われている数字などの意味は後で説明しますが、440は周波数で、楽器のチューニングで 使われる「ラ」の音です。これを短く発します。 440は周波数で、楽器のチューニングで<br>左のように入力できたら<br>prog1 という名前で保存してください。<br>ファイルは prog1.ino という名前になって<br>います。

prog1.ino

```
void setup() {
   tone(8, 440, 50);
}
void loop() {
}
```
左のように入力できたら prog1 という名前で保存してください。

います。

もう一度、音を確認するには、マイコン上のリセットボタンを押します。

### 実行時の様子について

実行すると、音がなるのと同時に、一つのLEDが点滅します。 よく見ると、D8でという名前が付いています。

tone(8, 440, 50);

**実行時の様子について**<br><sub>実行すると、音がなるのと同時に、一つのLEDが点滅します。<br>k く見ると、D8でという名前が付いています。<br>tone(8, 440, 50);<br>ピン8 を通して 440Hzの音を 50m秒の長さで音をならす。<br>ピン8への出力により、ここに繋がっているLEDも一瞬点灯させます。</sub> ピン8への出力により、ここに繋がっているLEDも一瞬点灯させます。

### ピン8

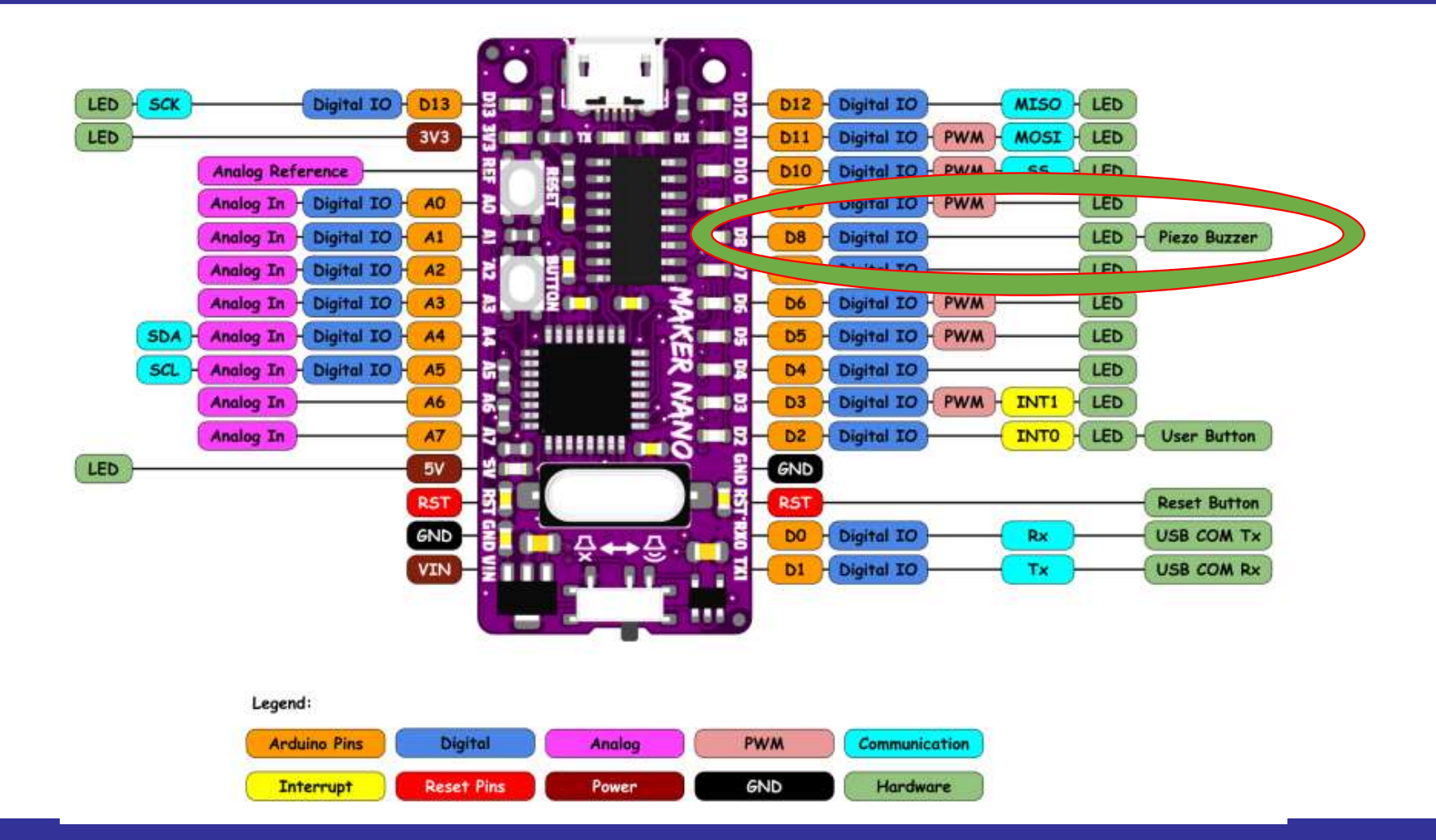

### プログラムで使うピンとチップのピン

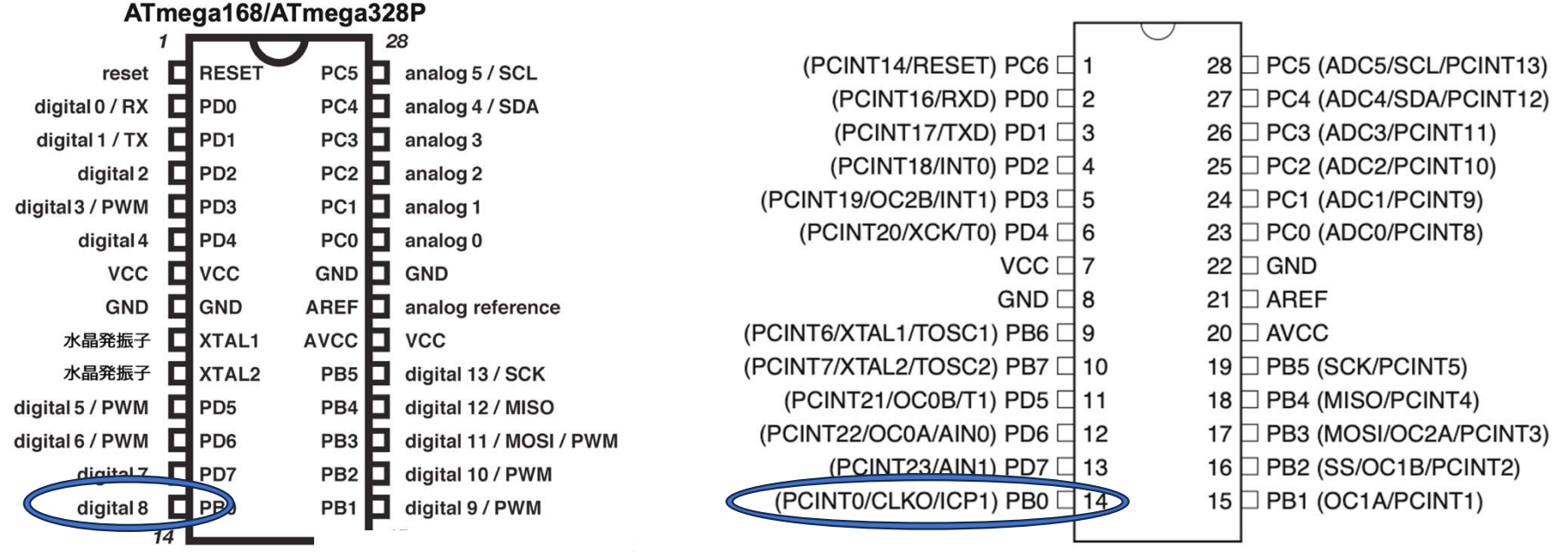

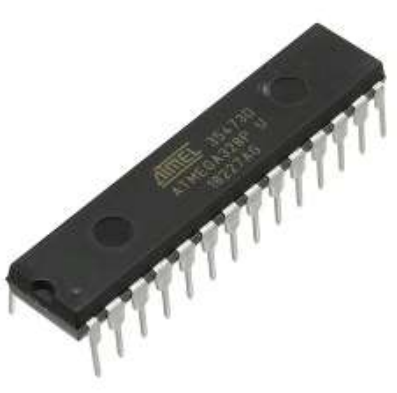

# プログラムのピンと回路

### Pinout ATmega48A/PA/88A/PA/168A/PA/328/P ATmega168/ATmega328P 32 TQFP Top View 28 reset Messel Price and produce and price and price and price and price and digital 17 The Produce of Produce and a malog 3<br>
digital 17 The Produce and Produce and Produce and Produce and Produce and Produce and Produce a SCL/PCINT13) DC4/SDA/PCINT12)  $\widehat{+}$ C3/PCINT11) (ADC2/PCINT10) ET/PCINT1 RXD/PCINT16) (INTO/PCINT18) TXD/PCINT17)  $\sigma$ PD<sub>2</sub> គ្គ  $\Box$  $\Box$ <u>DOODD D</u> **នគនននិ**ងនិន (PCINT19/OC2B/INT1) PD3 24 PC1 (ADC1/PCINT9) (PCINT20/XCK/T0) PD4  $\overline{2}$ 23 PC0 (ADC0/PCINT8)  $GND$ 22  $\Box$  ADC7 S  $\Box$  GND VCC D  $21$ 20  $\Box$  AREF  $GND \Box 5$  $VCC \Box 6$ 19  $\Box$  ADC6 (PCINT6/XTAL1/TOSC1) PB6 27  $18$   $\Box$  AVCC (PCINT7/XTAL2/TOSC2) PB7 □8 17 PB5 (SCK/PCINT5)  $\circ$   $\circ$  $15$  $\frac{6}{5}$ (PCINT21/OC0B/T1) PD5 т PB<sub>2</sub> (PCINT3/OC2A/MOSI) PB3 (PCINT4/MISO) PB4 PB<sub>0</sub> PCINT0/CLKO/ICP1) (PCINT2/SS/OC1B) つながっていて、プログラムの中でこのピンに信号を

送ったり、信号を受けとったりできます。

### プログラムの構成を確認する(2)

loop()にコードを書き加える効果についても確認しておこう

prog1.ino (修正-step 1)

```
void setup() {
      tone(8, 440, 50);
      delay(1000);
 }
void loop() {
      \frac{1}{262}, \frac{262}{262}, 50); 262Hz は「ド」の音です。
      delay(1000);
 }
マイコンにプログラムを書き込み、実行する前に、どんな振る舞いをするか想像してみましょう。
                                次の命令に進むまでの待ち時間をミリ秒単位で
                                指定します。
                                 う<br>:lay(長さ)<br>:の命令に進むまでの待ち時間をミリ秒単位で<br>定します。<br>262Hz は 「ド」の音です。
```
### スピーカーのスイッチ

- 私たちの使っているマイコンにはスピーカーのオン/オフのスイッ チがあります。
- 動作が分かったらスピーカーを オフにしておきましょう。
- また、「新規スケッチ」を作成 し、空のプログラムを転送して マイコンの動作を止めておく(?) のもよいでしょう。

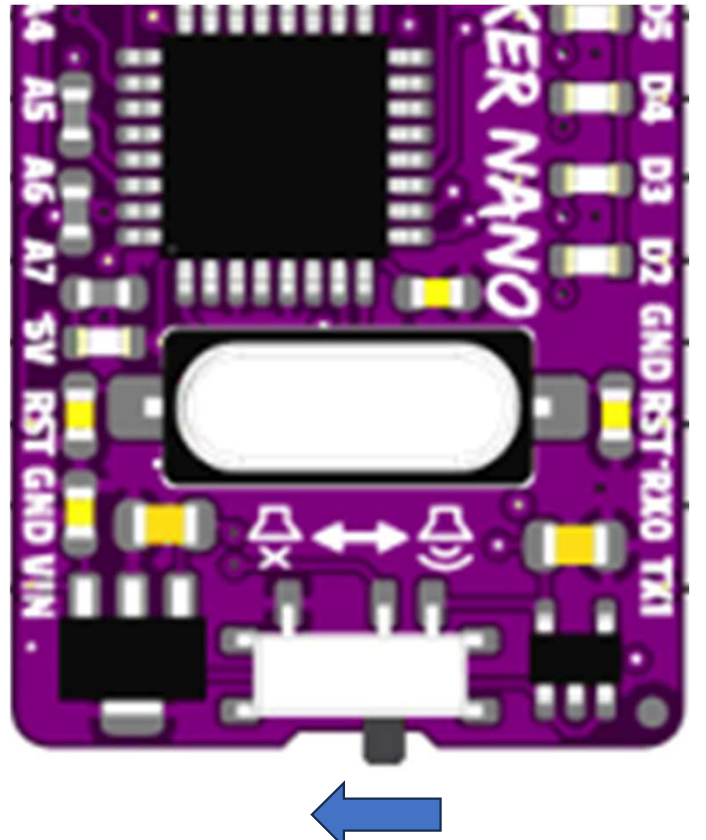

### (補足)音とタイミング

※ toneは、音を鳴らし始めたら、すぐ次の命令に移ります。toneの音が鳴り終わってから 次の行の命令に進むわけではありません。(toneは非同期)

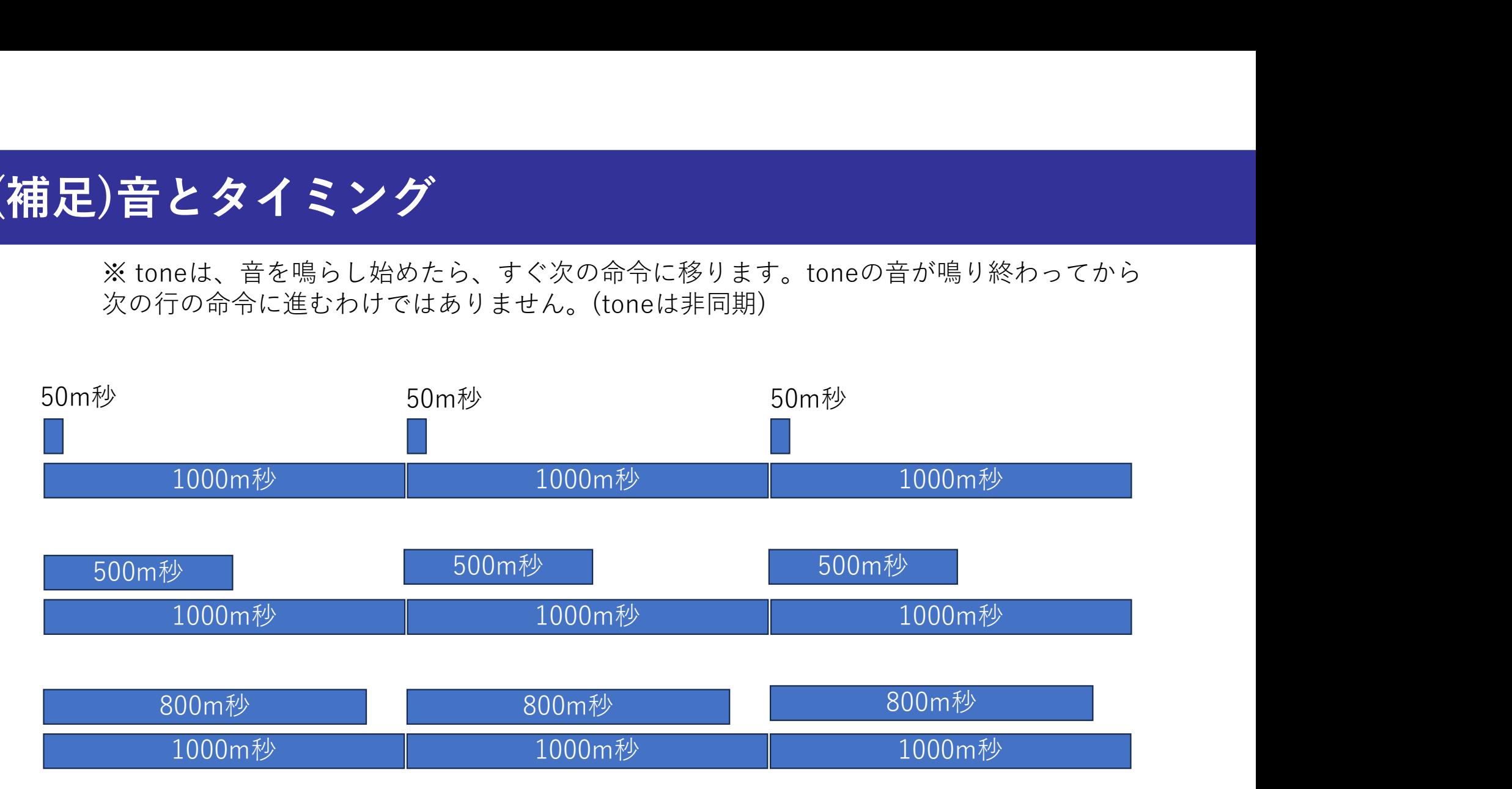

先ほど作ったプログラムを書き換えて上記のことを確かめてみてください。

### プログラムの基本

|<br>|順にならしてください。|

prog2.ino

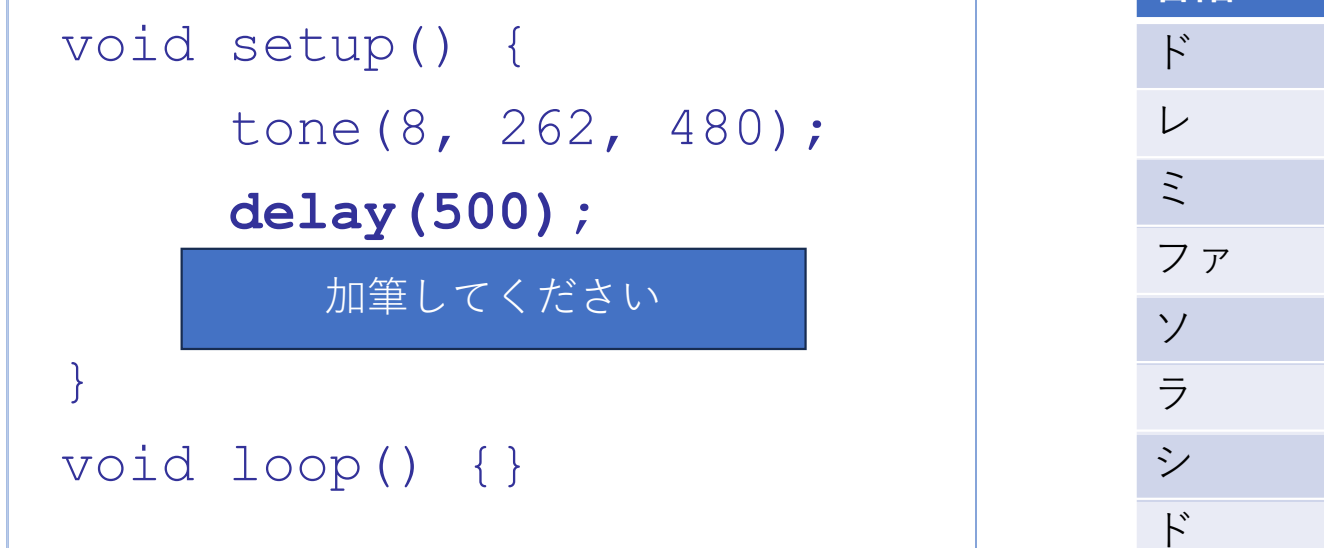

プログラムの基本<br>プログラムの基本を学ぶために、当面、一度だけ実行される setup()の方だけ使うことにします。<br>次のブログラムを参考に「ド」「レ」「ミ」を <sup>テンポを 1分間に120とする</sup><br>順にならしてください。 delayでタイミングを計ると500m秒ずつ<br> delayでタイミングを計ると500m秒ずつ る setup()の方だけ使うことにします。<br>テンポを 1分間に120とする<br>60秒で120回 なので、 1回あたり0.5秒<br>delayでタイミングを計ると500m秒ずつ<br>待ち時間をとると良さそう。 る setup()の方だけ使うことにします。<br>テンポを 1分間に120とする<br>60秒で120回 なので、 1回あたり0.5秒<br>delayでタイミングを計ると500m秒ずつ<br>delayでタイミングを計ると500m秒ずつ<br>待ち時間をとると良さそう。<br>**音階** delayでタイミングを計ると500m秒ずつ 待ち時間をとると良さそう。 プログラムの基本<br>ブログラムの基本を学ぶために、当面、一度だけ実行される setup()の方だけ使うことにしまえ<br>次のプログラムを参考に「ド」「レ」「ミ」をアンポを1分間に120とする<br>順にならしてください。 それは、「レ」「ミ」をおかせない」をおけて、1回あたりの<br>nrog2.ino インポを1分間をとると良さそう。<br>hrog2.ino インプを計ると500m<sup>1</sup><br>音階 はち時間をとると良さそう。

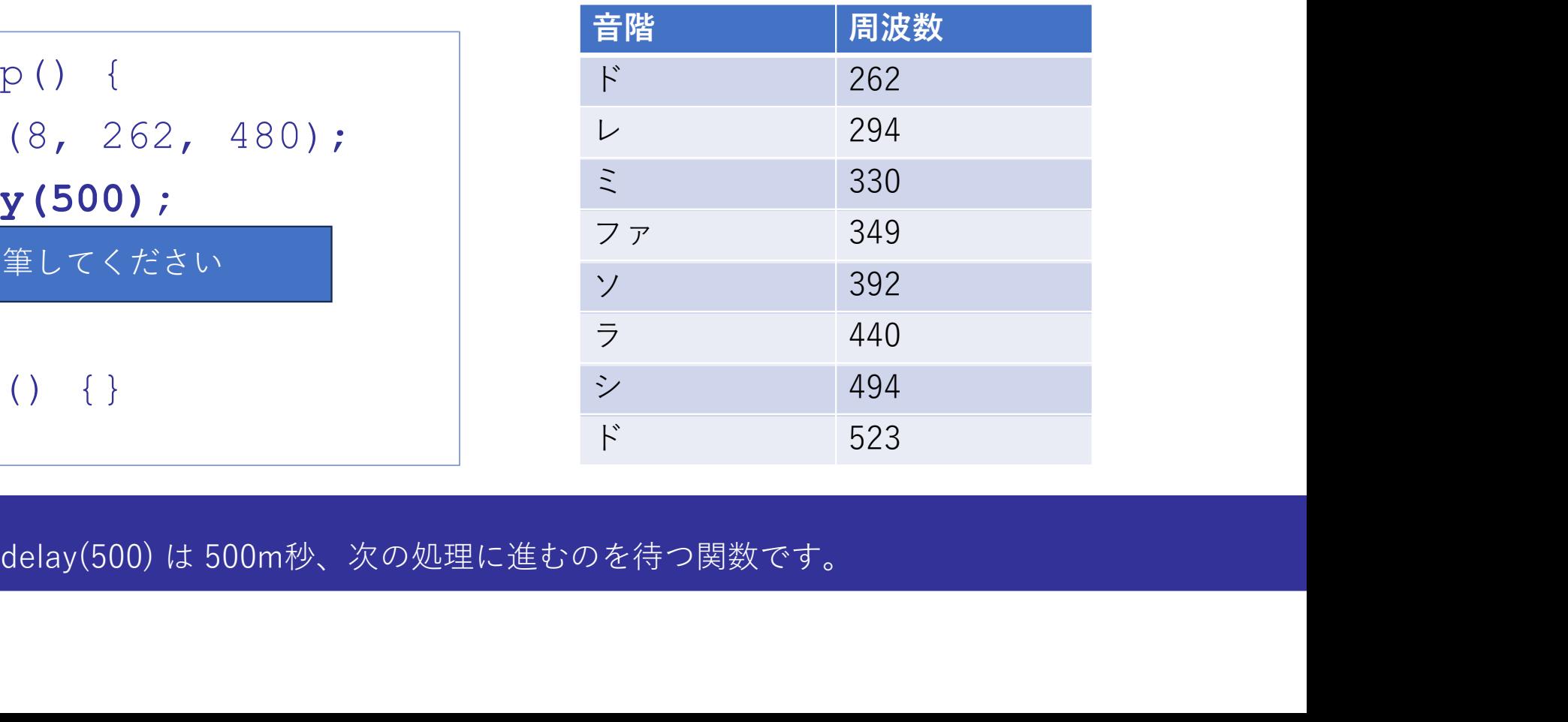

# プログラムの基本

### prog2.ino

```
void setup() {
    tone(8, 262, 480);
    delay(500);
    tone(8, 294, 480);
    delay(500);
    tone(8, 330, 480);
    delay(500); //余分
}
void loop() {}
```
テンポを 1分間に120とする<br>60秒で120回 なので、 1回あたり0.5秒<br>delayでタイミングを計ると500m秒ずつ<br>待ち時間をとると良さそう。<br>待ち時間をとると良さそう。 テンポを 1分間に120とする<br>60秒で120回 なので、 1回あたり0.5秒<br>delayでタイミングを計ると500m秒ずつ<br>待ち時間をとると良さそう。<br>待ち時間をとると良さそう。<br>**音階** delayでタイミングを計ると500m秒ずつ 待ち時間をとると良さそう。

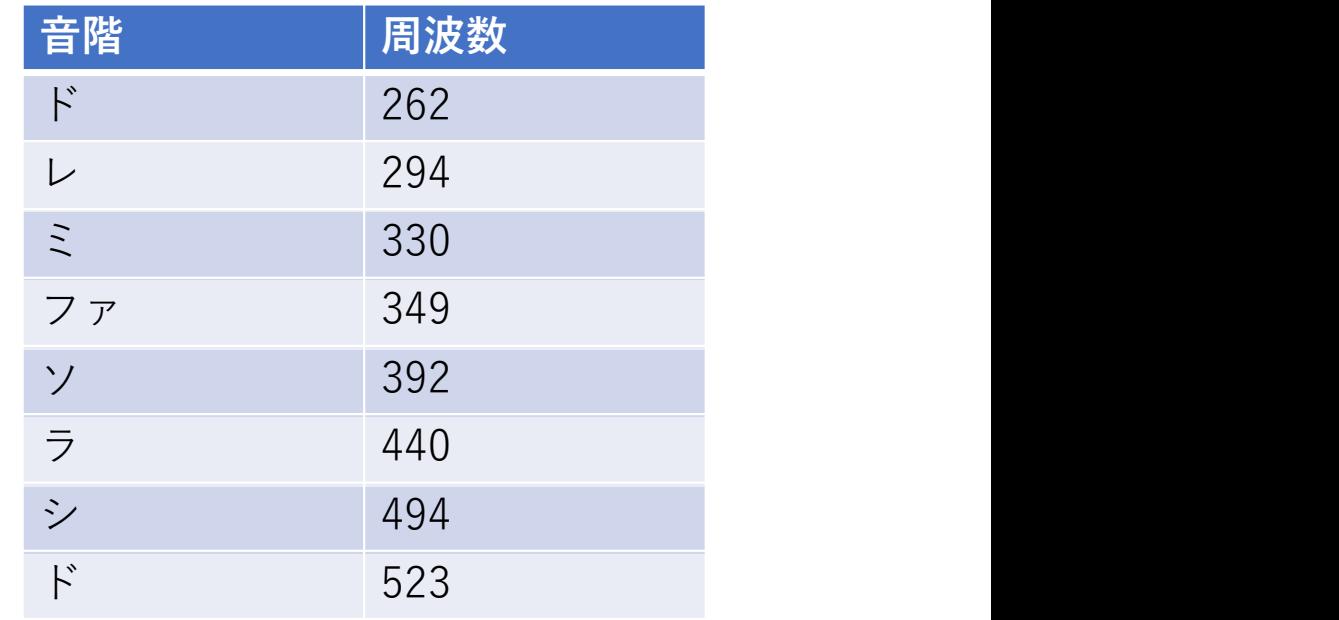

### 関数の定義

- 前のプログラムのようにして、もっと⾧いメロディをならそうとす ると、そのたびに、toneとdelayをならさなければならない。
- なんども繰り返すような処理は、自分で「関数」として定義して、 簡単に呼び出せるようにすることができる。

### 関数の定義を用いた例

```
void setup() {
```

```
myTone(262);
```

```
myTone(294);
```

```
myTone(330);
```

```
void loop(){}
```
}

```
void myTone(int freq){
    tone(8, freq, 480);
    delay(500);
```
Arduinoのプログラミング言語は<br>C や C++というポピュラーな言語から Arduinoのプログラミング言語は<br>C や C++というポピュラーな言語から<br>派生したものです。<br>派生したものです。<br>処理内容は、基本的に、動作を指示する<br>処理内容は、基本的に、動作を指示する 派生したものです。

処理内容は、基本的に、動作を指示する 関数を列挙することで記述します。

関数の定義の詳細は後に行います。

ここでは、私たち利用者も、マイコン ボードにやらせたい一連の処理に 名前をつけておき、簡単に呼び出せる ようにできるということだけ、みておいて ほしい。

```
}
```
### 関数の定義を用いた例

```
void setup() {
```

```
myTone(262); myTone(294);
myTone(330);
```

```
void loop(){}
```
}

}

```
void myTone(int freq){
    tone(8, freq, 480);
    delay(500);
```
先に進む前に

プログラムの記述法の注意

関数を定義の仕方と呼び出し方の確認

関数名、変数名の注意

変数とデータ型

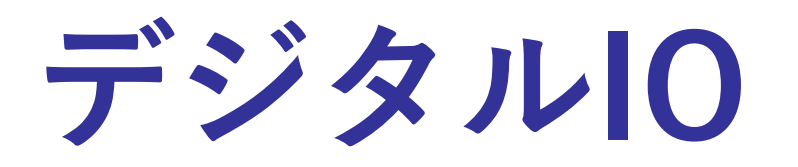

# デジタルIO

- tone()関数を使うときには、省略しましたが、通常、マイコンボードの デジタル入出力ピン(D0~D13)から信号を出し入れするには、次のよう な手順を行います。 デジタル10<br>・tone()関数を使うときには、省略しましたが、通常、マイコンボードの<br>- デジタル入出力ピン(D0〜D13)から信号を出し入れするには、次のよう<br>な手順を行います。<br>・setup()の定義の中で、pinMode()関数を使い、入力・出力のいずれで使うかを指定する。<br>- pinModeを使った後で、以下の関数を用いる。<br>出力には digitalWrite()<br>入力には digitalWrite()
- setup()の定義の中で、pinMode()関数を使い、入力・出力のいずれで使 うかを指定する。
- ・pinModeを使った後で、 以下の関数を用いる。<br>- 出力には digitalWrite()<br>- 入力には digitalRead()<br>- これらの詳しい文法的な説明は、あとで行う。<br>- 取り扱われる信号はデジタルなので HIGH(5V) / LOW(0V)のいずれかに
- これらの詳しい文法的な説明は、あとで行う。
- setup()の定義の中で、pinMode()関数を使い、入力・出力のいずれで使うかを指定する。<br>• pinModeを使った後で、以下の関数を用いる。<br>• pinModeを使った後で、以下の関数を用いる。<br>- 出力には digitalWrite()<br>• これらの詳しい文法的な説明は、あとで行う。<br>• 取り扱われる信号はデジタルなので HIGH(5V) / LOW(0V)のいずれかに<br>なる。 なる。

### デジタル入出力の設定

• Maker Nanoには、デジタル入出力に使えるピンがD0~D13の14個 あります。

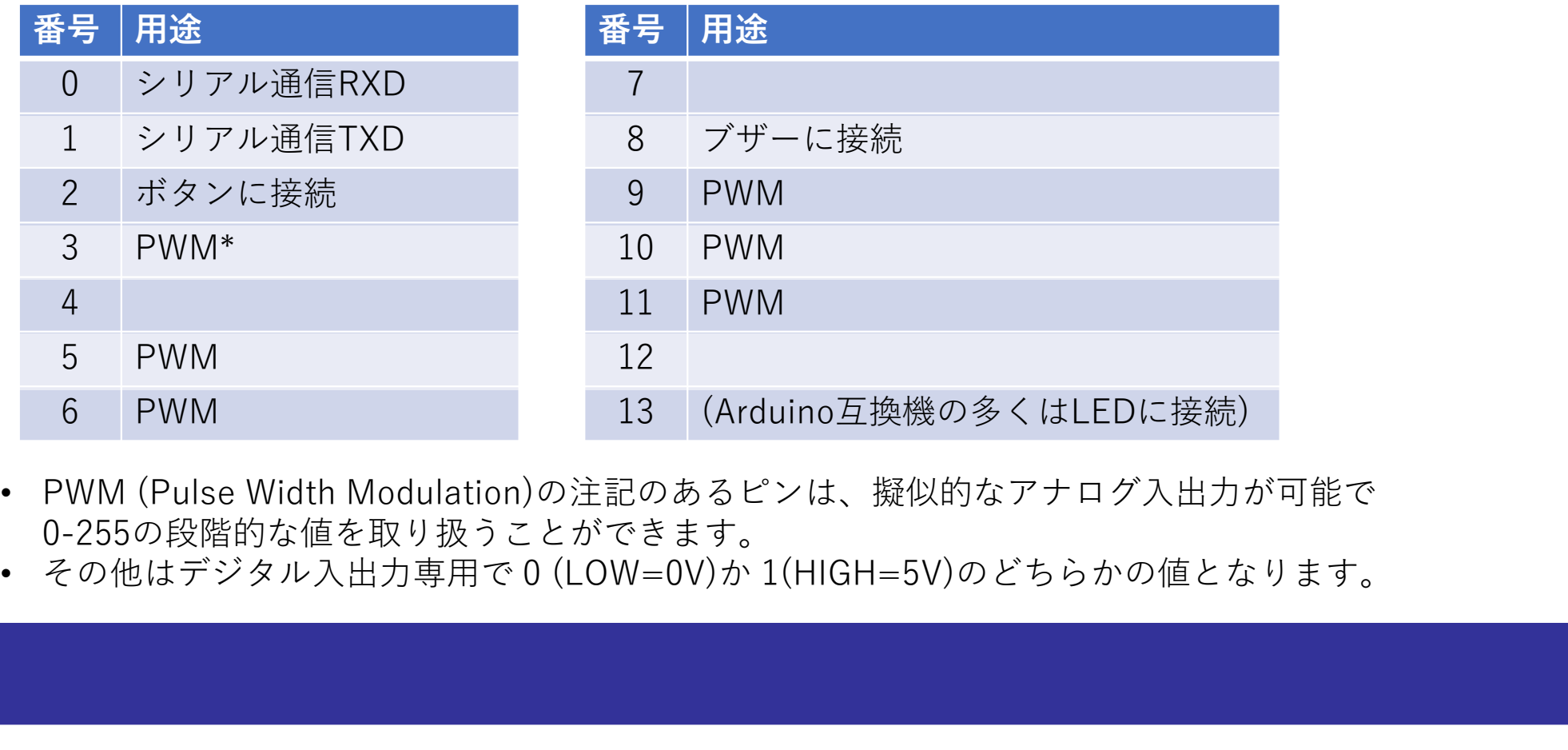

- PWM (Pulse Width Modulation)の注記のあるピンは、擬似的なアナログ入出力が可能で 0-255の段階的な値を取り扱うことができます。
- 

### pinMode()の使用例

blink\_sample.ino

```
void setup(){
           pinMode(13, OUTPUT);
    }
   void loop(){
           digitalWrite(13, HIGH);
           digitalWrite(13, LOW);
    }
pinMode (13, OUTPUT) ;<br>
}<br>
とのプログラムは、loop()の中で<br>
ビン13へ、HIGH()。<br>
なり返しています。<br>
digitalWrite (13, HIGH) ;<br>
digitalWrite (13, LOW) ;<br>
}<br>
※ 残念ながら、この例では ON/OFFの切り替えが早すぎて人間の目には点滅しているように見えません。<br>次のスライドの改良で点滅の様子がわかるように修正します。
```
このプログラムは、loop()の中で ピン13へ、HIGHとLOWの出力を 繰り返しています。

D13のLEDがどのようになるか注目してみて ください。

次のスライドの改良で点滅の様子がわかるように修正します。

### pinMode()の使用例

blink\_sample.ino

```
void setup(){
    pinMode(13, OUTPUT);
}
void loop(){
    digitalWrite(13, HIGH);
    delay(500);
    digitalWrite(13, LOW);
    delay(500);
}
```
このプログラムは、loop()の中で ピン13へ、HIGHとLOWの出力を 500m秒の間隔をおいて、繰り返しています。

D13のLEDがどのようになるか注目してみて ください。

# pinMode()の使用例 – 処理する順番に記述

blink\_sample.ino

```
void setup(){
         pinMode(13, OUTPUT);
}
void loop(){
          digitalWrite(13, HIGH);
         delay(500);
         digitalWrite(13, LOW); \qquad \qquad \qquad \qquaddelay(500);
}
                p () {<br>
delay(500);<br>
italWrite (13, HIGH);<br>
ay (500);<br>
italWrite (13, LOW);<br>
ct. 意味がありません。<br>
digitalWrite(13,LOW);<br>
digitalWrite(13,LOW);<br>
digitalWrite(13,LOW);<br>
digitalWrite(13,LOW);<br>
digitalWrite(13,LOW);<br>
digitalWrite(
```
プログラムを記述するときには、 マイコンに処理を行わせたい順番に 処理内容を並べます。

順番が大事です。

digitalWrite(13, HIGH); digitalWrite(13, LOW); delay(500); delay(500);

では、意味がありません。

でも、 いんじょう しゅうしゅう しんしゅう しんこうしゅう しんこうしゅう digitalWrite(13,LOW); delay(500); digitalWrite(13,HIGH); delay(500); なら、まあまあ良いかもしれません。

### デジタル入出力の設定(2)

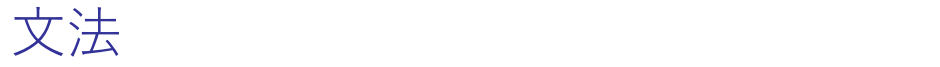

pinMode(pin, mode)

パラメータ

pin: 設定を行うArduinoのピン番号

mode: INPUT, OUTPUT, INPUT\_PULLUP のいずれか

Arduinoのピンは、何も指定しなければ入力用として使える。

https://www.arduino.cc/reference/en/language/functions/digital-io/pinmode/

デジタル出力 digitalWrite()<br>指定したデジタルピンに、HIGHかLOWを出力する。 指定したデジタルピンに、HIGHかLOWを出力する。

文法 しゅうしょう しゅうしょう しんしゃく digitalWrite(pin, value) パラメータ pin: 設定を行うArduinoのピン番号  $value:HIGH (1=5V(347)~H)$  $LOW$   $(0=0V)$ 

https://www.arduino.cc/reference/en/language/functions/digital-io/digitalwrite/